# **Edmodo – Suggerimenti essenziali**

### Che cos'è Edmodo?

Edmodo è una piattaforma gratuita di formazione globale che aiuta gli studenti a entrare in contatto con insegnanti, compagni e risorse al fine di sviluppare le loro potenzialità. Attraverso la piattaforma è possibile inviare messaggi, compiti, condividere materiali e rendere l'apprendimento flessibile, personalizzabile ed accessibile ovunque.

#### Come accedere ad Edmodo

Tramite connessione di rete Internet, è possibile accedere ad Edmodo da qualsiasi dispositivo, computer fisso, portatile, tablet o smartphone, ma per questi ultimi due è necessario scaricare l'App da Google Play o Apple Store. Tramite motore di ricerca potete inserire il nome "Edmodo" oppure accedere al sito: <https://new.edmodo.com/>

#### Non hai mai usato Edmodo? Come registrarsi?

Se non avete mai utilizzato Edmodo, dovete registrarvi sulla piattaforma utilizzando un vostro indirizzo di posta elettronica. La procedura è semplice basta seguire i passi indicati cliccando su "Registrati" in alto a destra oppure su "Insegnante" sotto "Inizia come…". A fine procedura vi chiederà di creare la vostra classe, ma non fatelo se già siete a conoscenza che esiste la classe a cui volete iscrivervi. In questo caso, dopo esservi registrati, dovrete andare ad iscrivervi ad una classe con il codice classe che avete.

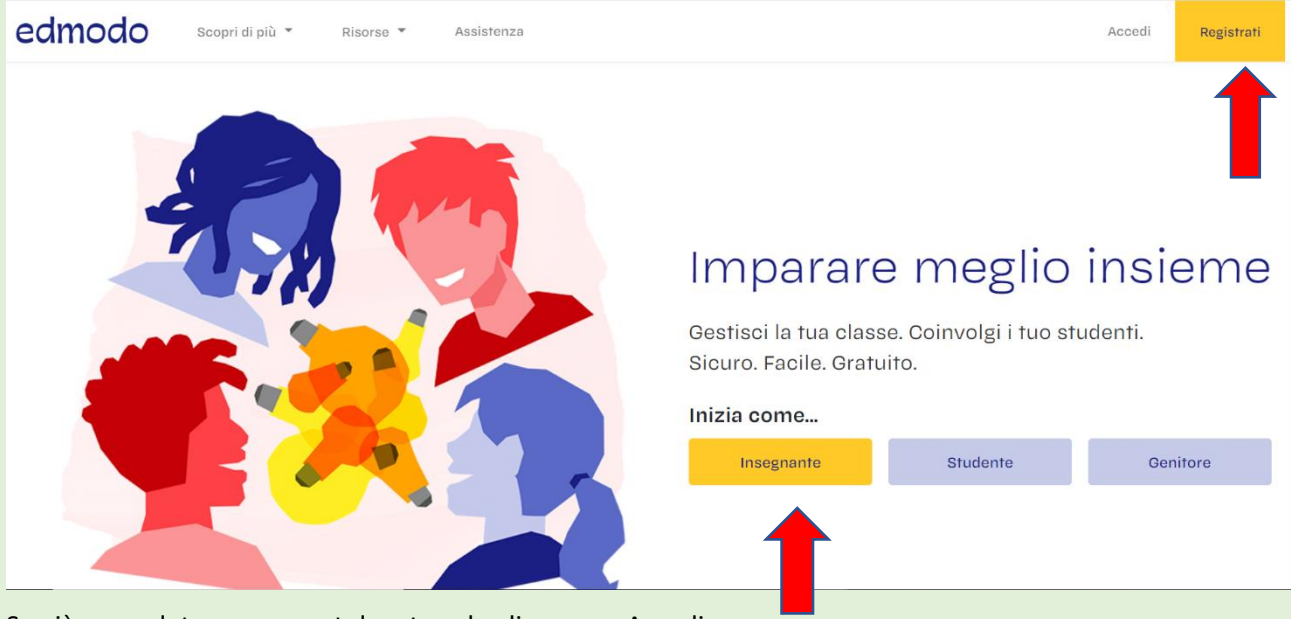

Se già possedete un account dovete solo cliccare su Accedi.

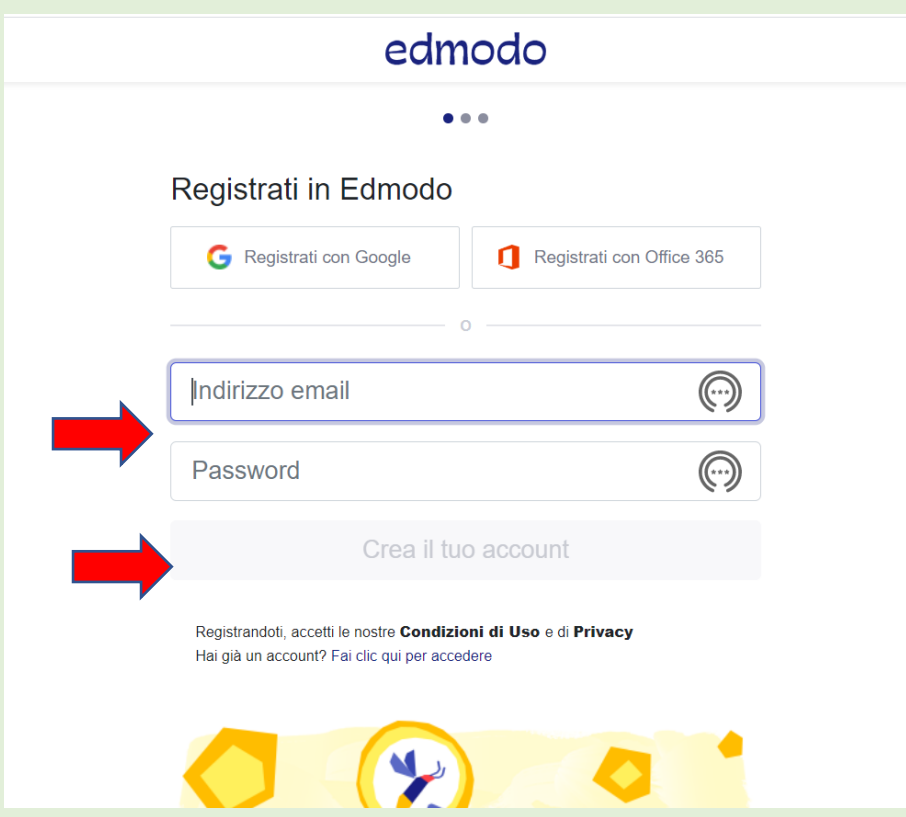

N.B. Normalmente le impostazioni della piattaforma sono in inglese ma si può cambiare la lingua cliccando su "Languages" e selezionare la voce Italiano.

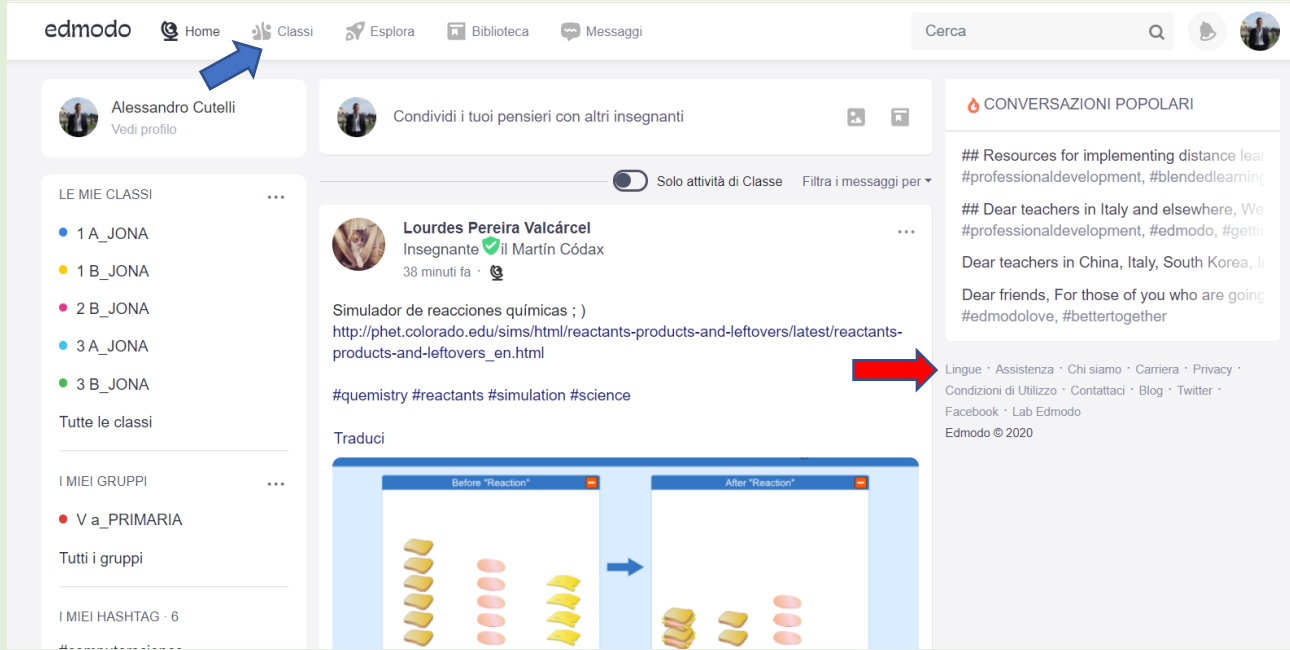

Nella scheda Home, suddivisa in 3 colonne, troverete sul banner di sinistra l'elenco delle classi o dei gruppi a cui siete iscritti e, cliccando sui 3 pallini vicini a "LE MIE CLASSI" potrete eventualmente iscrivervi ad una classe aggiungendo il Codice classe che vi è stato comunicato (figura sottostante).

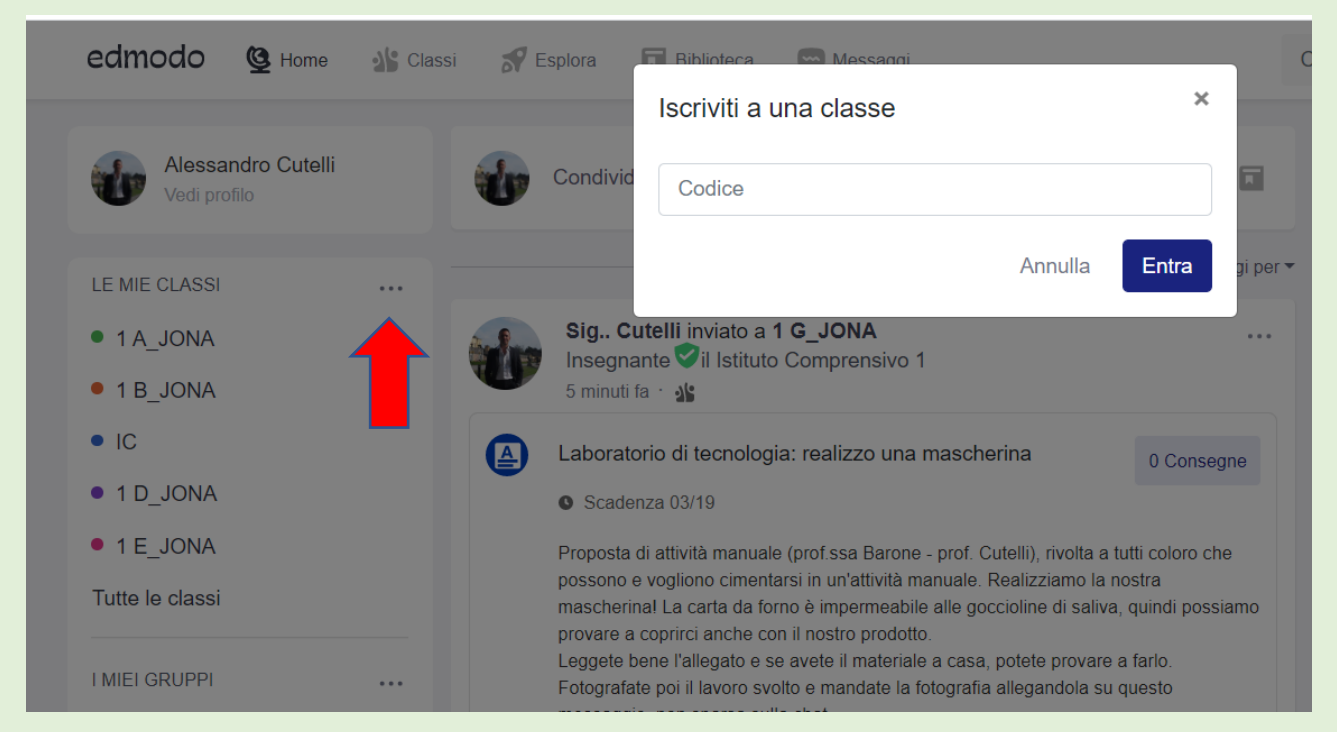

Cliccate quindi sulla vostra classe nel banner di sinistra, oppure su "Classi" che si trova nella barra dei menu in alto dove vedete "Home – Classi – Esplora – Biblioteca – Messaggi".

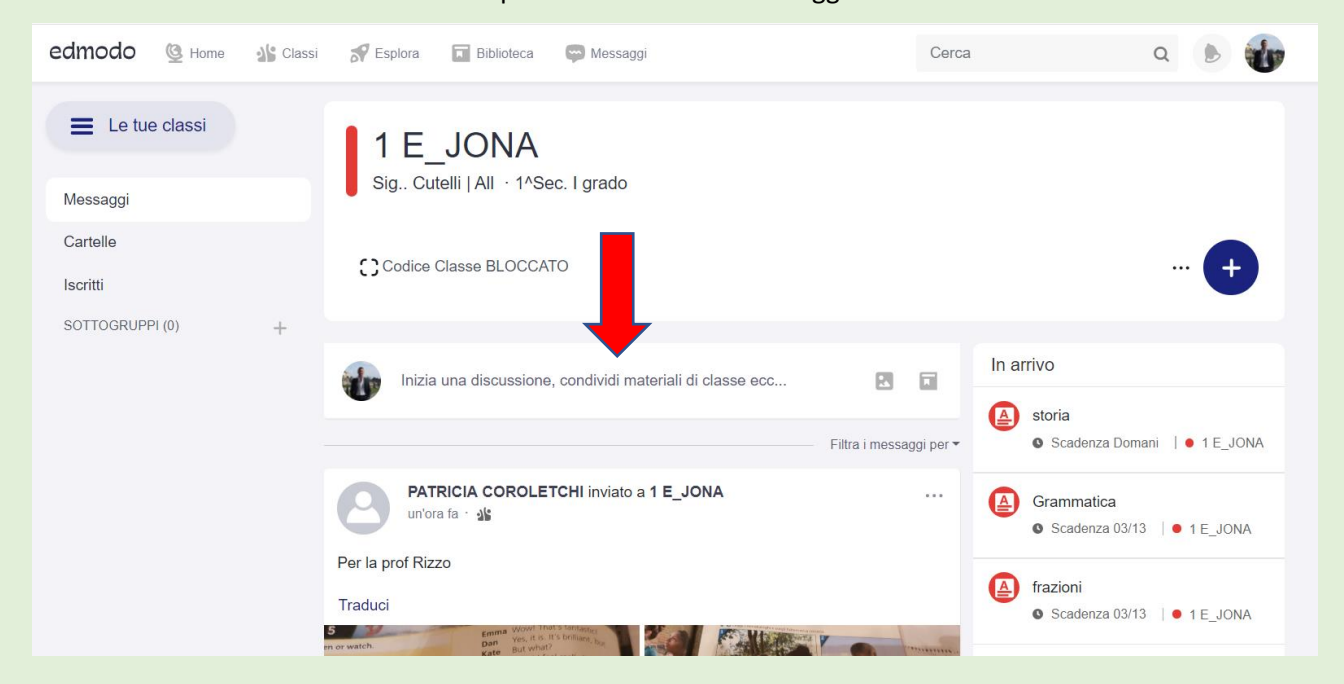

Nello spazio centrale, più ampio, troverete tutti i messaggi inviati, quindi cliccando su "Inizia una discussione, …" potrete inserire un contenuto o un avviso rivolto a tutto il gruppo classe compresi tutti gli insegnanti che si sono registrati. Si aprirà quindi una finestra di dialogo con il vostro testo e, nella parte inferiore, alcune icone.

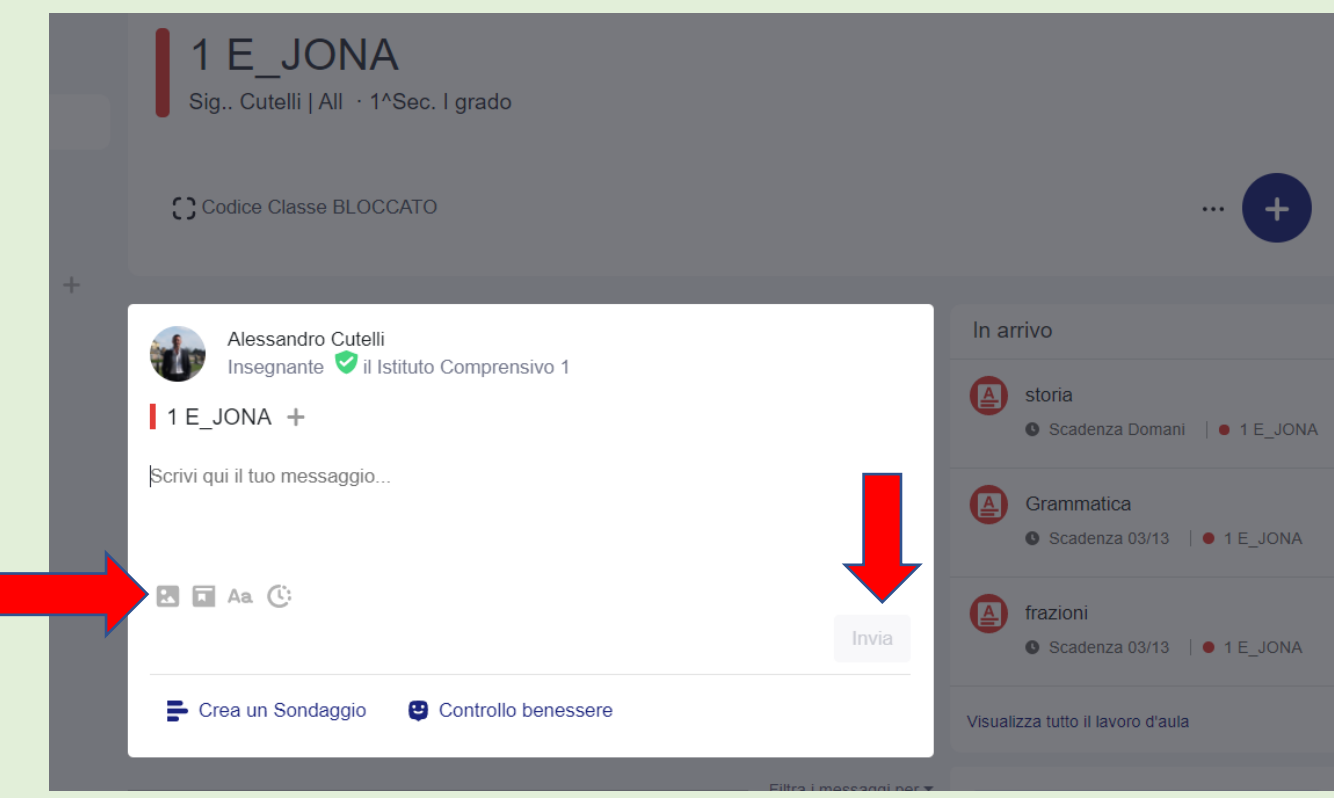

Cliccando sulla prima icona, potrete allegare un'immagine o un file.

Cliccando invece sulla seconda icona potrete aggiungere un file che avete creato con Edmodo o scaricato da Internet e allegato nella vostra Libreria virtuale.

Quando allegate un file, date il tempo al computer di caricalo, comparirà una barra che si colora, appena questa avrà finito, verificate di aver scritto il testo del messaggio e di aver selezionato la vostra classe, altrimenti Edmodo non vi renderà attivo il tasto Invia.

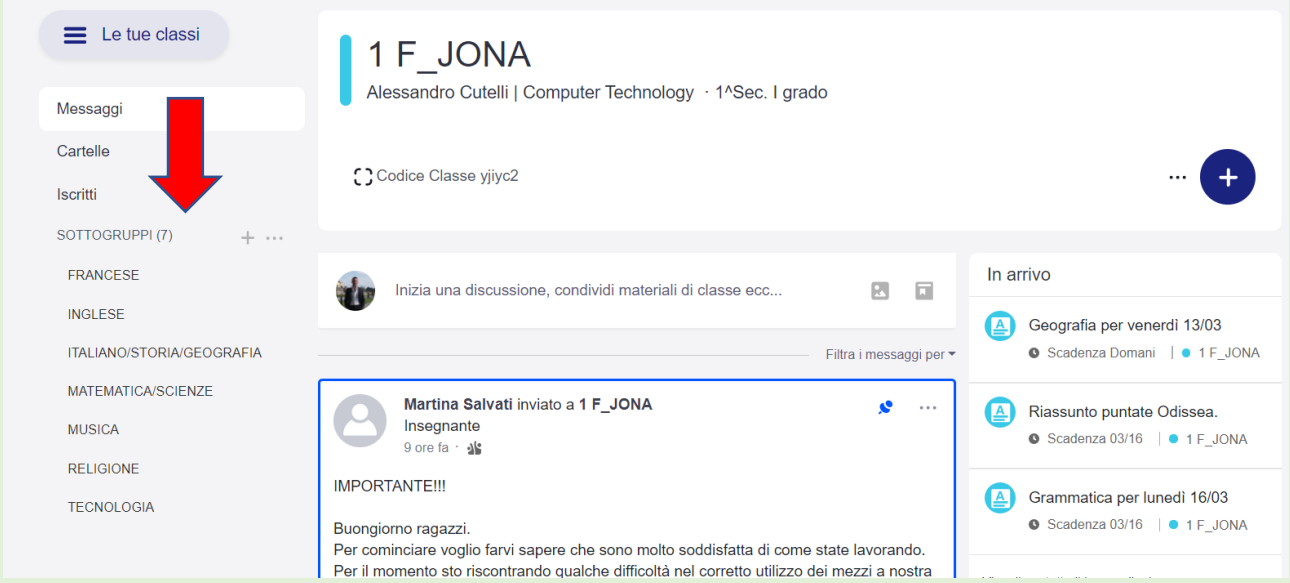

All'interno della classe troverete dei sottogruppi relativi ad alcune materie, cliccate sul sottogruppo per inviare spiegazioni, allegati, test creati con Edmodo o altro, link a filmati (N.B. Non allegato mai dei video

perché vanno ad appesantire il sistema, meglio i link). In questo modo i messaggi arriveranno solo al sottogruppo senza intasare la pagina principale della classe dove invece potrete segnalare la programmazione di video-lezioni o informazioni utili a tutti.

## Come usare gli applicativi di Office gratuitamente su Edmodo?

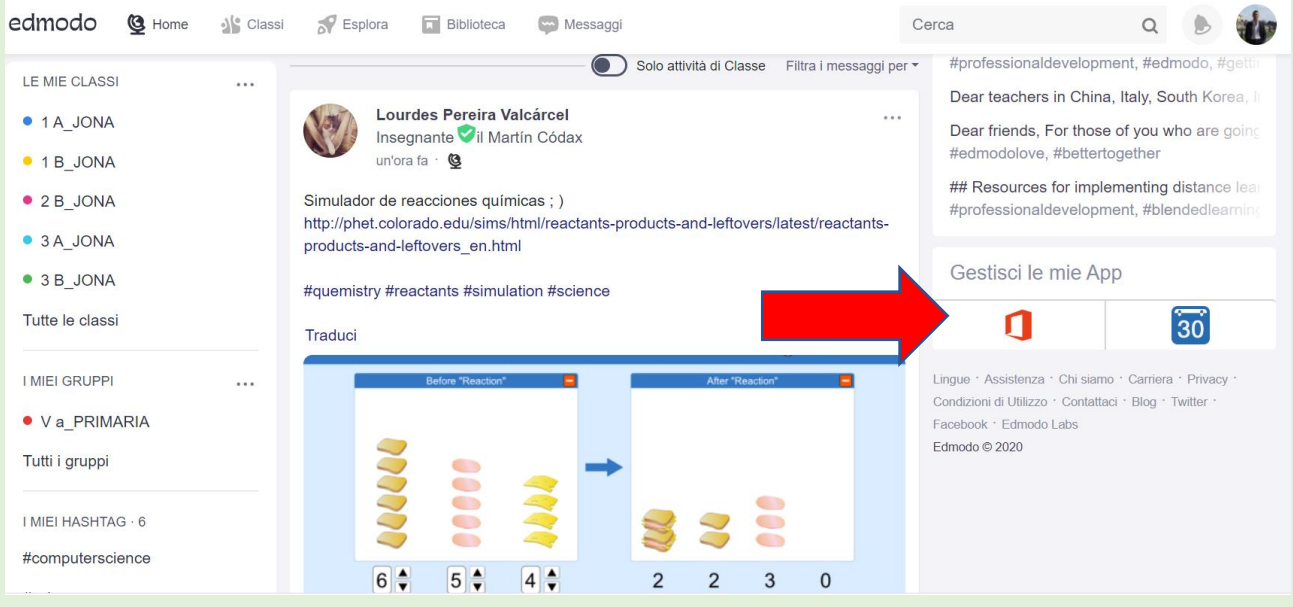

Sulla scheda Home e su quella della vostra Classe, trovate nel banner di sinistra l'icona di Office sotto "Gestisci le mie App". Se cliccate su questa icona, avrete l'accesso a Word, Excel e PowerPoint. Ogni file creato con questi applicativi verrà salvato automaticamente in un server remoto di Edmodo, senza nome, quindi ricordatevi sempre di rinominarlo cliccando su File – Rinomina. I file creati con Edmodo si troveranno in un repository (deposito) denominato "BIBLIOTECA" che potrete gestire autonomamente.

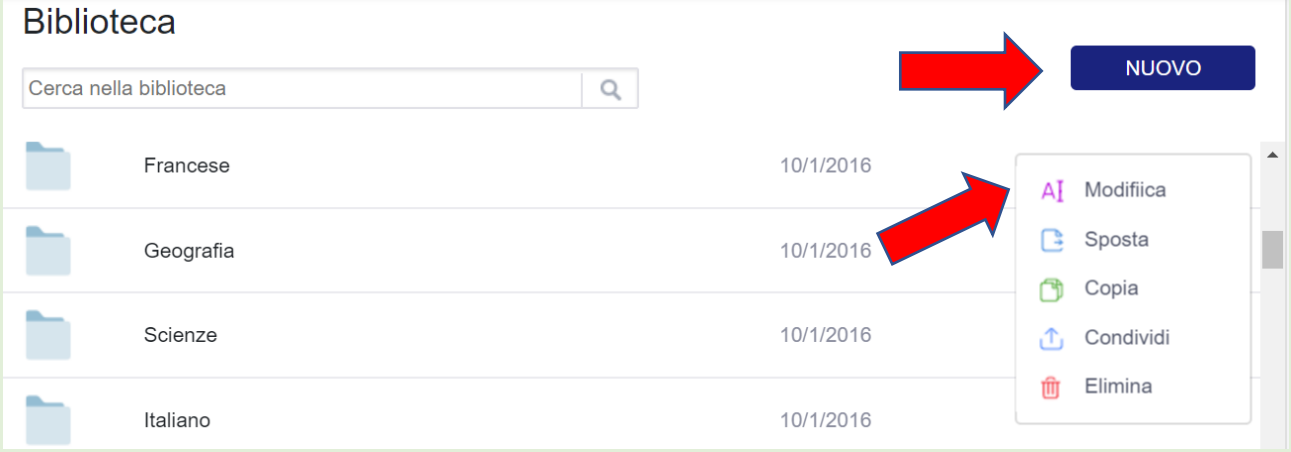

Cliccando su Biblioteca potrete quindi creare un nuovo file o cartella se cliccate su "NUOVO", oppure caricare sul deposito di Edmodo un file che avete scaricato da Internet.

Sulla riga che contiene un file o una cartella troverete una freccia grigio chiaro, situata a destra dopo la data, sulla quale potete agire con un clic al fine di modificare, spostare o eliminare il file o la cartella di quella riga.

## Come inserire compiti su Edmodo?

Per creare un Compito (ossia una consegna da parte degli alunni), dovete cliccare sul + che compare in alto a destra, su fondo blu "Crea un Compito". Comparirà una finestra di dialogo in cui inserire il titolo e la descrizione del compito. Successivamente cliccate su "Assegna" e comparirà l'indicazione della scadenza da dare al compito con la possibilità di bloccarne il caricamento dopo la data di scadenza.

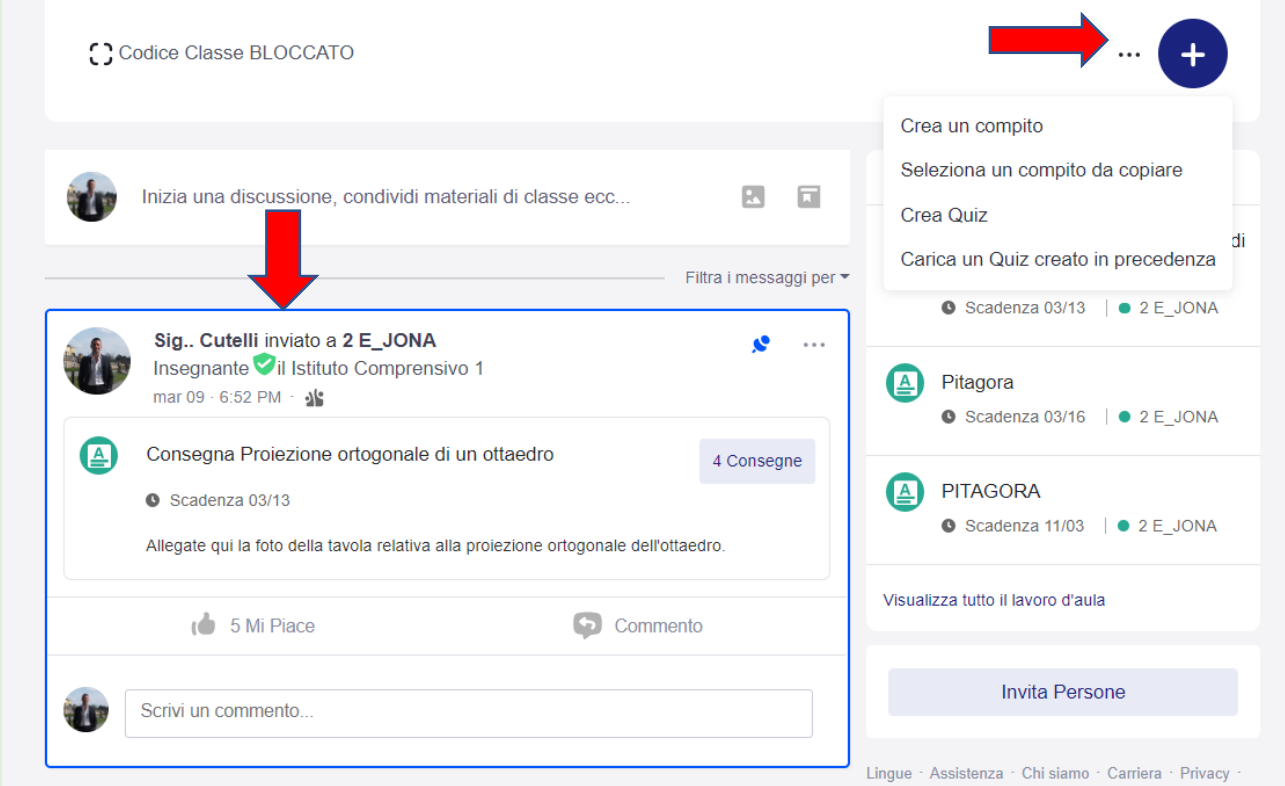

Inserendo una consegna in questo modo, tutti i documenti si troveranno all'interno di una stessa finestra, il docente vedrà tutti i file inviati dagli alunni mentre loro vedranno solo il documento che hanno allegato e non quello dei compagni. Inoltre selezionando la riga dell'alunno che ha inviato il documento sarà possibile commentare l'elaborato in forma privata.

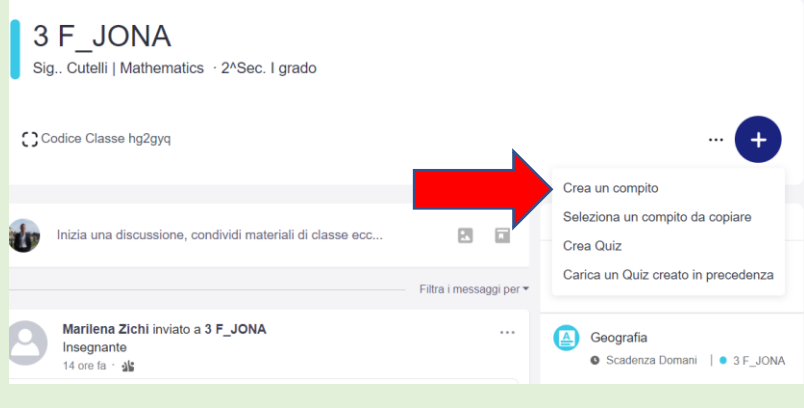

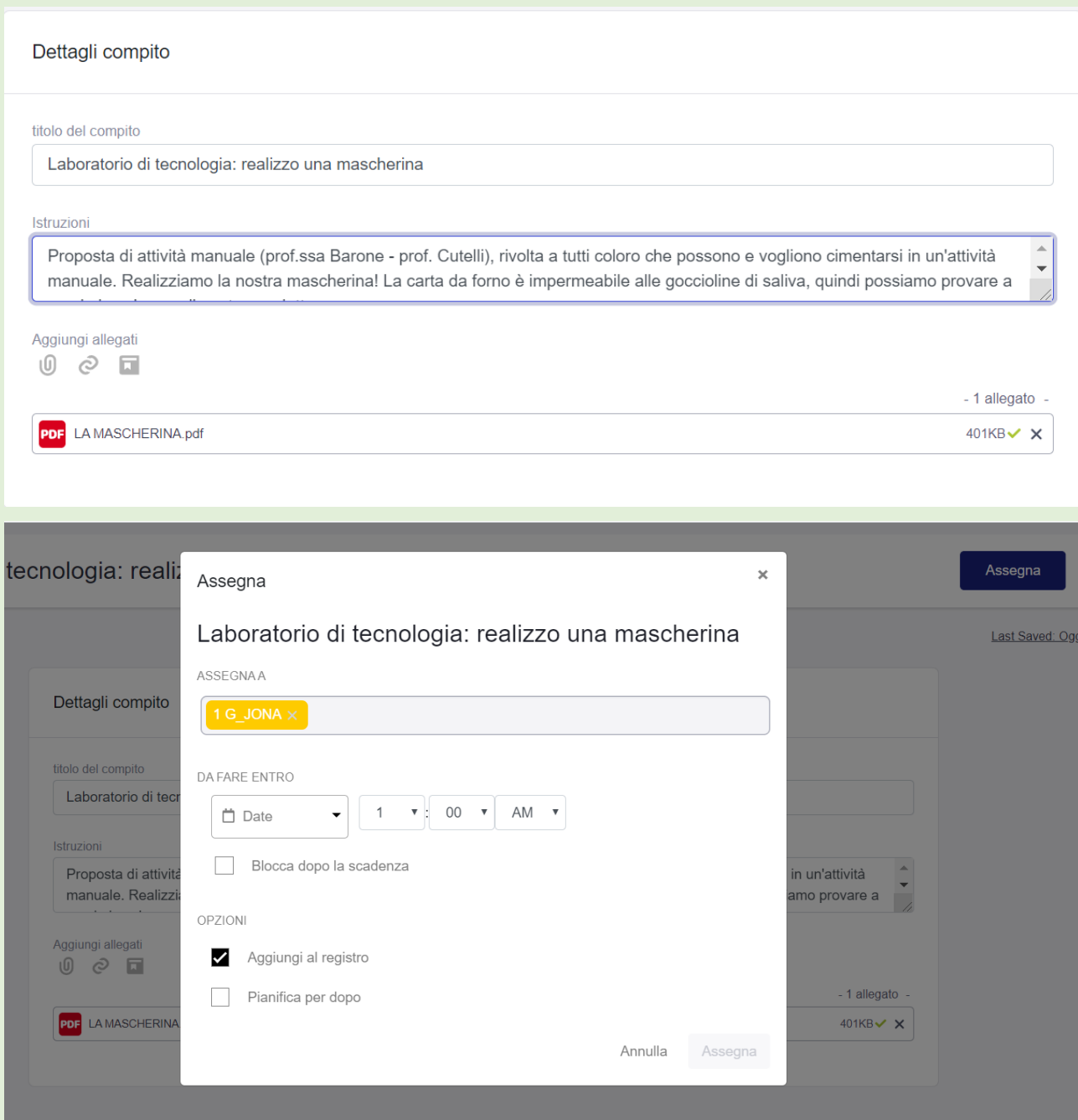

Questi sono i primi passi per muoversi nella piattaforma collaborativa più apprezzata dagli studenti. Non vi rimane che provare e sperimentare le varie funzioni che Edmodo vi mette a disposizione. Buon lavoro!